## Stručný sprievodca pre interaktívne zobrazovanie

7,

 $2018 - 857$  $-727.$ 2017

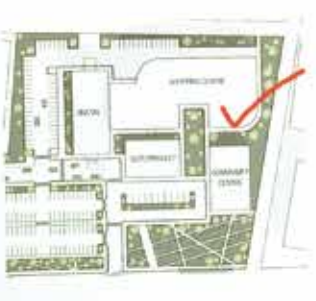

< D 03 1000 + v

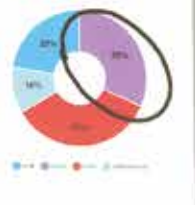

by any 25

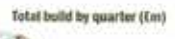

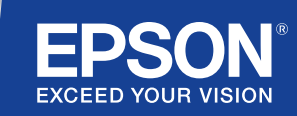

## Spolupracujte a inšpirujte

Tento stručný sprievodca vás prevedie kľúčovými funkciami vášho nového riešenia interaktívneho zobrazovania Epson, vďaka čomu budete môcť z každého stretnutia vyťažiť to najlepšie. Menej času strávte nastavovaním a viac prezentovaním, diskusiou a spoluprácou.

Riešenie interaktívnej zasadačky typu všetko v jednom

Premietajte Full HD až do veľkosti zobrazenia 100"

Pripojte sa a bezdrôtovo prezentujte zo svojho zariadenia

Integrujte s aktuálnym riešením VC

Zobrazujte, kombinujte a pridávajte poznámky k obsahu z viacerých zdrojov

Vzdialené zdieľanie bielej tabule

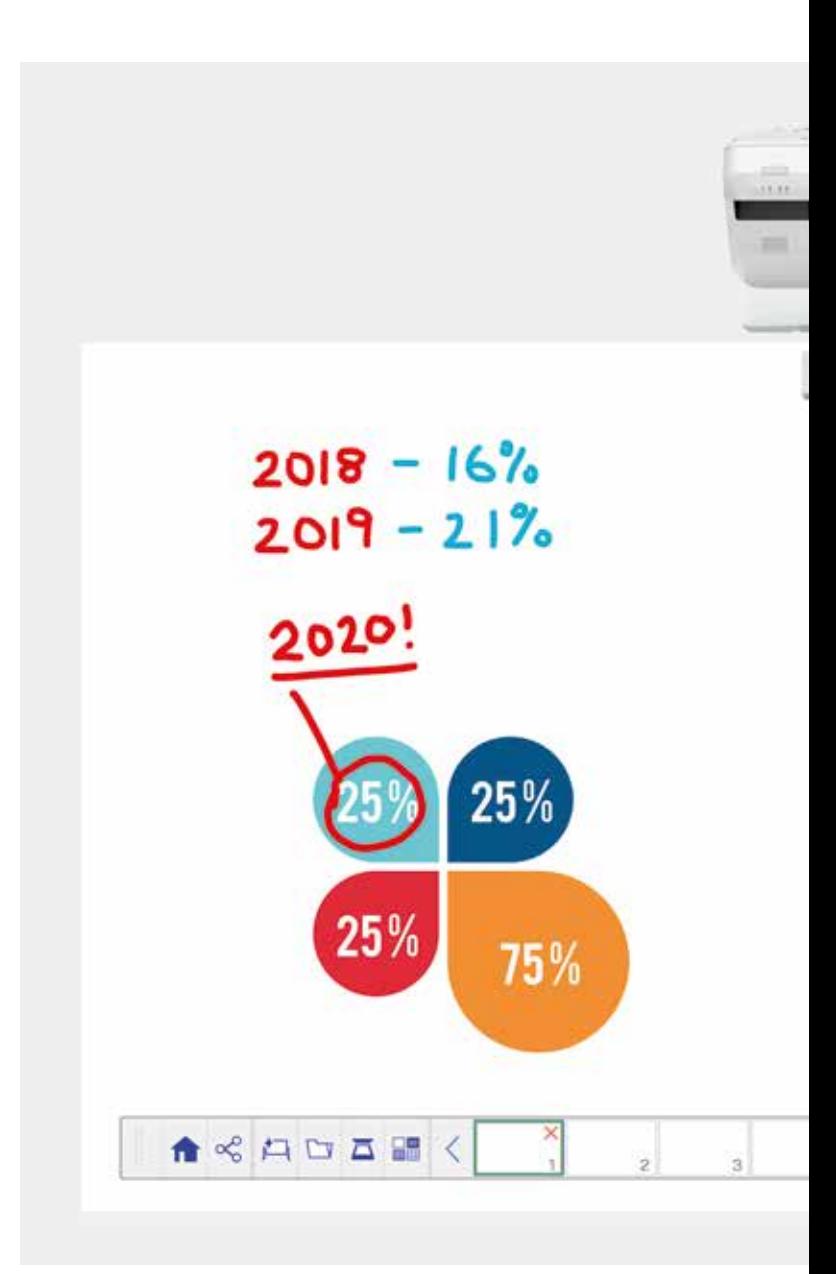

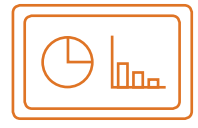

#### Používajte bielu tabuľu Ďalšie informácie nájdete na strane 4

#### Otvárajte súbory

Otvárajte existujúce súbory na sieti alebo ich importujte zo zariadenia USB. Prezentujte celý rad formátov bez potreby počítača.

#### Kreslite

Prehľadne spolupracujte vďaka celému radu kresliacich nástrojov bielej tabule. Pridávajte poznámky k obsahu na obrazovke pomocou interaktívneho pera alebo prsta<sup>1</sup>.

#### Farby

Označte body diskusie rôznymi farbami a rôznou hrúbkou čiar. Jednoducho rozlišujte jednotlivé pracovné sekcie a zvýraznite kľúčové prvky.

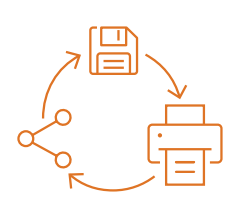

#### Zdieľajte, uložte a tlačte Ďalšie informácie nájdete na strane 6

#### **Zdieľajte**

Vytvorte stretnutie zamerané na spoluprácu pomocou riešenia interaktívneho zobrazovania Epson. Jednoducho zdieľajte svoju prácu s kolegami a spolupracujte v reálnom čase, aby ste vytvorili lepšie výsledky.

#### Uložte

Obsah uložte na zariadenia USB alebo sieť. Funkcia uloženia podporuje celý rad formátov s cieľom optimalizovať zdieľanie.

#### Tlačte

Odošlite dokončenú prácu ktorejkoľvek tlačiarni v sieti alebo obsah uložte a vytlačte priamo na spolupracujúcom stretnutí.

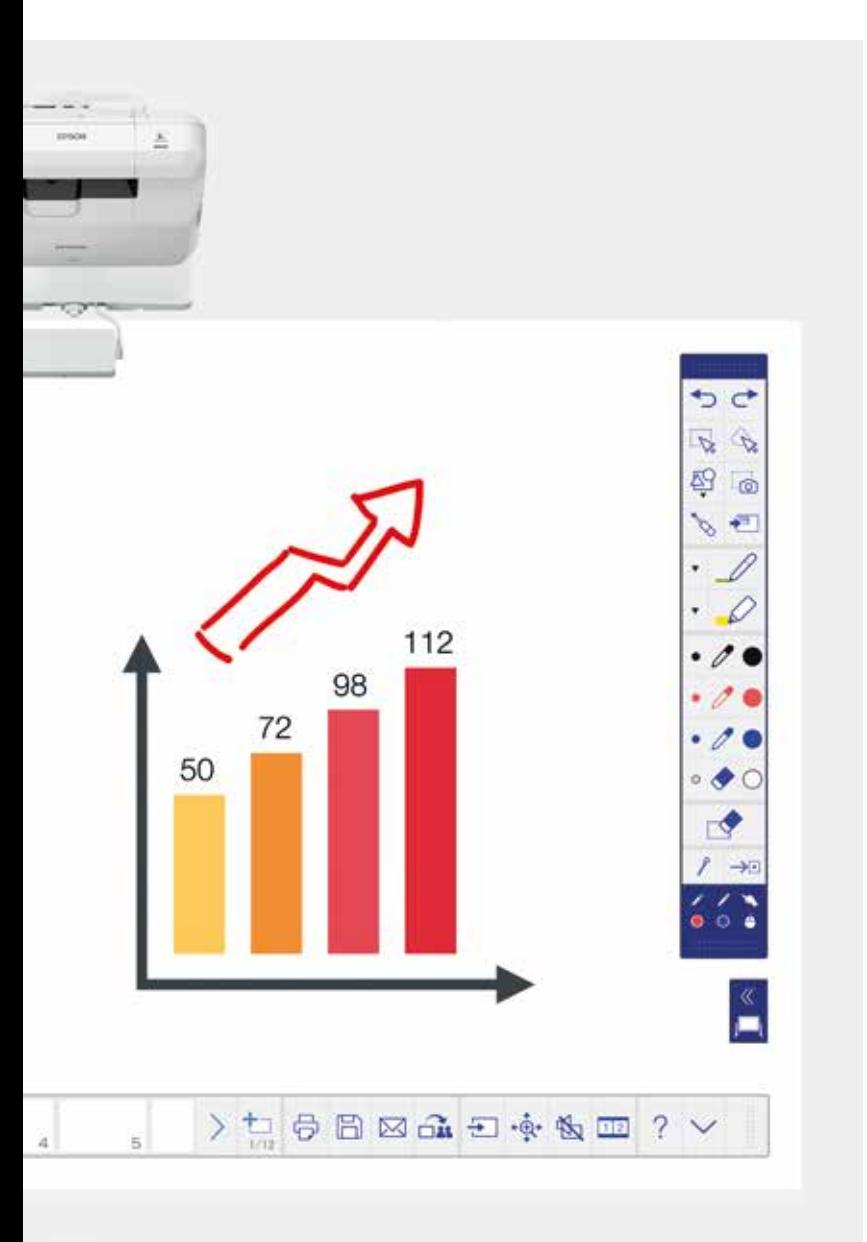

#### Zobrazujte obsah z akéhokoľvek zdroja Ďalšie informácie nájdete na strane 7

#### Pripojte inteligentné zariadenie

Zdieľajte obsah zo svojho smartfónu alebo tabletu pomocou aplikácie Epson iProjection pre systémy iOS a Android. Svoju obrazovku môžete zdieľať aj "naživo" pomocou funkcie zrkadlenia obrazovky<sup>2</sup> bez potreby káblov alebo sieťového pripojenia.

#### Pripájajte sa k projektorom a odpájajte sa od nich

Zorganizujte stretnutia a pozvite kolegov, aby sledovali vašu obrazovku. Môžete sa tiež pripojiť k inému projektoru, aby ste zobrazili obsah a pridávali k nemu poznámky v reálnom čase.

#### Premeňte svoj počítač na veľkú 100" interaktívnu obrazovku

Zobrazujte a používajte svoju plochu s interaktívnym perom alebo pomocou dotyku prsta namiesto myši.

#### Posúvacia rozdelená obrazovka

Skombinujte obsah z viacerých zdrojov, aby ste vytvorili bohatý vizuálny zážitok. Režim rozdelenej obrazovky vám umožňuje vybrať zdroje a zobraziť dva na jednej obrazovke.

#### Zdieľanie tabule

Vytvorte stretnutie zamerané na spoluprácu pomocou riešenia zobrazovania Epson. Zdieľajte svoju prácu a e-maily s kolegami a zobrazujte a pridávajte poznámky v reálnom čase, aby ste uľahčili pracovné postupy.

#### Upravujte a mažte

Zobrazte všetko, čo si predstavíte. Importujte, meňte veľkosť, otáčajte a rýchlo premiestňujte obsah.

#### Pridávajte strany

Zorganizujte si myšlienkové procesy, aby ste maximalizovali produktivitu. Otvorte novú prázdnu stranu a importujte obsah alebo len jednoducho začnite pracovať.

## Používajte bielu tabuľu

#### Otvárajte súbory

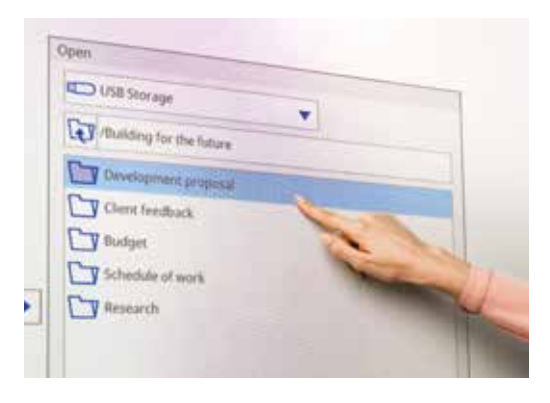

Pridávajte poznámky k obrazu

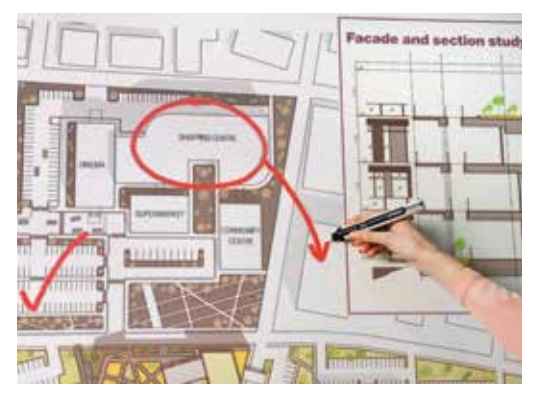

Bielu tabuľu používajte pomocou týchto jednoduchých krokov:

- 1. Zapnite projektor.
- 2. Stlačte tlačidlo bielej tabule na ovládacom paneli.
- 3. Zapnite interaktívne pero.
- 4. Začnite kresliť a prezentovať svoje myšlienky.

#### Otvárajte súbory

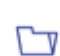

Tu stlačte a otvorte existujúci súbor na sieti alebo zariadení USB. Rad EB-1400 podporuje formáty súborov PDF, PNG, JPEG a EWF.

#### Kreslite

Pomocou panela nástrojov si vyberte nástroj na kreslenie

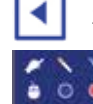

zobrazí alebo skryje panel nástrojov

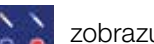

zobrazuje, na čo sa používajú dve perá a prst<sup>1</sup>

#### Farby

Vyberte aktívnu farbu z panela nástrojov

Klepnite na šípku nadol vedľa pera, čím zobrazíte vlastné farby

Upravte hrúbku pera pomocou malých a veľkých kruhov

#### Funkcie ovládacieho panela

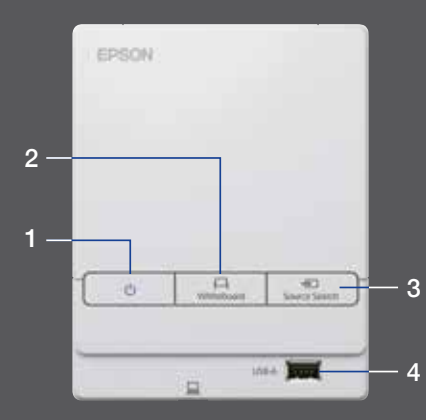

Na ovládacom paneli je päť jednoduchých ovládacích funkcií:

- 1 Zapnutie a vypnutie projektora
- 2 Výber režimu tabule
- 3 Výber zdroja
- 4 Pripojenie ukladacieho zariadenia USB
- 5 Pripojenie k portu USB-B

#### Upravujte svoju prácu

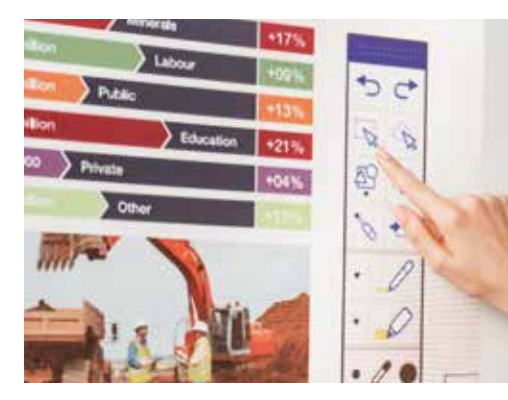

#### Vytvorte ďalšiu stranu

# E SAR DE CONSIDERE

#### Získajte pomoc

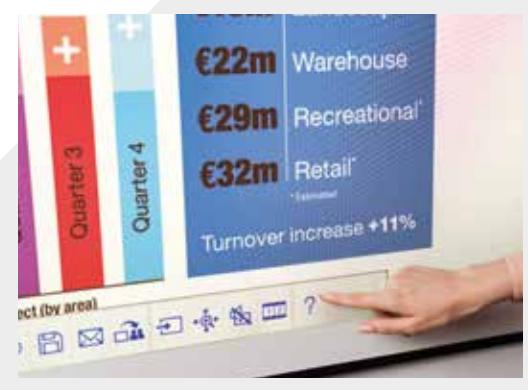

#### Upravujte a mažte

vybratá oblasť

Pomocou vybratej oblasti orežte, otáčajte, meňte veľkosť a premiestňujte obsah

Vrchnú časť interaktívneho pera možno použiť aj ako gumu

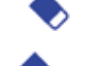

□

prepne na gumu

zmaže všetko nakreslené a všetky poznámky

#### Pridávajte strany

pridá novú stranu

odstráni aktuálnu stranu

duplikuje aktuálnu stranu

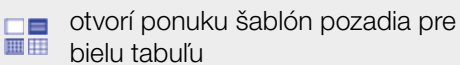

Zobrazí pomocníka pre všetky ikony bielej  $\circ$ 

tabule a ich význam

## Zdieľajte, uložte a tlačte

#### Prístup k inteligentnej spolupráci

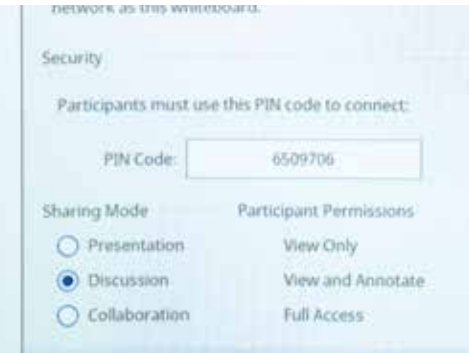

#### Spolupracujte s kolegami cez vzdialený prístup

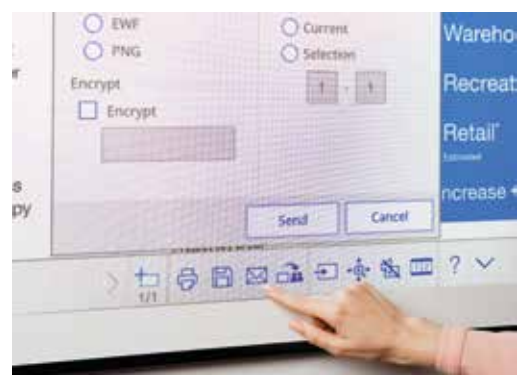

#### Vytlačte obsah

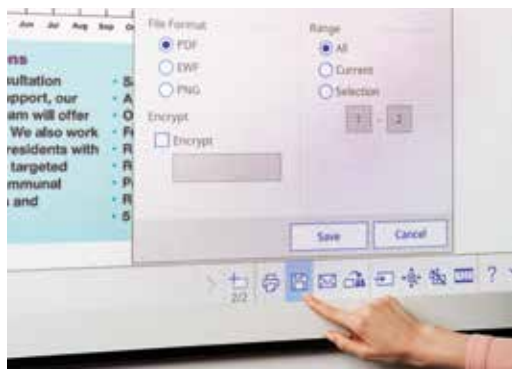

#### **Zdieľajte**

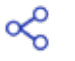

Stlačte tu a potom vyberte možnosť "Začať zdieľať s touto bielou tabuľou"

Použite vygenerovaný kód PIN alebo si ho vytvorte

Nastavte povolenia pre iných používateľov:

Prezentácia – iní používatelia môžu len vidieť obsah

Diskusia – iní používatelia môžu vidieť obsah a pridávať poznámky

Spolupráca – dajte iným používateľom úplný prístup

Po nazdieľaní bielej tabule hlavným používateľom, zadajte poskytnutú adresu URL do webového prehliadača v počítači alebo inom mobilnom zariadení a zadajte kód PIN, aby ste mohli bielu tabuľu vidieť cez vzdialený prístup.

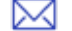

Zdieľajte cez e-mail stlačením tu

#### Uložte

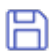

Pomocou tohto prvku uložte bielu tabuľu na sieť alebo zariadenie USB.

Rad EB-1400 podporuje ukladanie do súborov PNG, PDF, EWF a EWF.

#### Tlačte

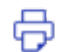

Stlačením tu vytlačíte obsah priamo z bielej tabule.

## Zobrazujte obsah z akéhokoľvek zdroja

#### Pripojte inteligentné zariadenie

Ak chcete zdieľať obsah zo svojho smartfónu alebo tabletu pomocou funkcií, ako je zrkadlenie obrazovky<sup>2</sup>, stiahnite si aplikáciu Epson iProjection.

1 Pripojte svoje mobilné je pripojený projektor.

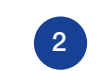

1 zariadenie k sieti, do ktorej (2 3 pripojený projektor. Spustite aplikáciu a vyberte pripojený projektor.

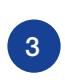

Vyberte webovú stránku, dokument alebo fotografiu, ktoré chcete premietať, a ste pripravení.

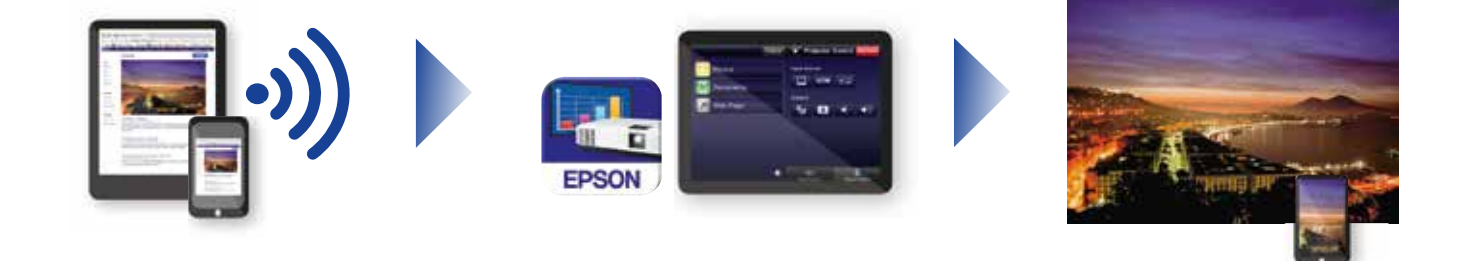

#### Pripojte sa k projektoru

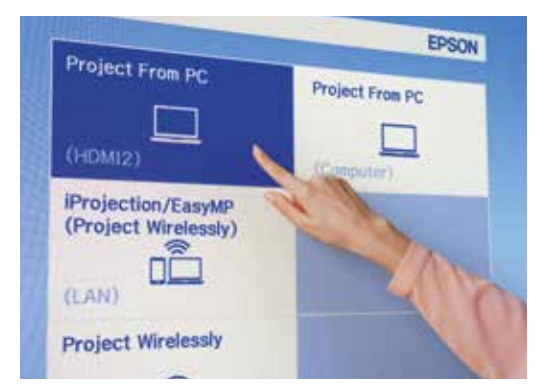

Videokonferencie

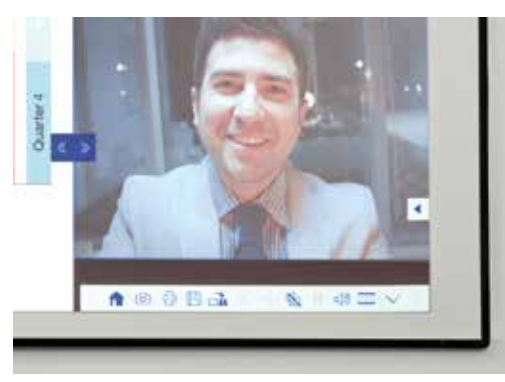

#### Premietajte z akéhokoľvek zdroja

Vyberte zdroj vstupu kliknutím na túto ikonu na ovládacom paneli bielej tabule.

#### Interagujte s počítačom

⊕

Stlačte zdroj a vyberte počítač zo zoznamu.

Pomocou interaktívneho pera alebo prsta<sup>1</sup> prehliadajte web, pristupujte k súborom a vykonávajte ďalšie akcie z počítača.

#### Režim posúvacej rozdelenej obrazovky

- Stlačte túto ikonu na spodnom paneli nástrojov a rozdeľte obrazovku na dve.
- Stlačením vyberte zdroje pre pravú a ľavú časť obrazovky.
- Stlačením zobrazte dva zdroje vedľa seba dokonca aj  $1|2$ videokonferenciu.

## Referenčná príručka pre panel nástrojov

#### Rad EB-1400

Pomocou intuitívneho a interaktívneho riešenia pre zasadačky urobte zo stretnutí miesta skutočnej spolupráce. Využívajte jednotnú komunikáciu, stratégiu BYOD (Bring Your Own Device – prines si vlastné zariadenie) a odstraňujú potrebu samostatných bielych či papierových tabúľ. Premietajte obsah Full HD na škálovateľnú obrazovku až do veľkosti 100", spojte kolegov v jednej miestnosti alebo cez vzdialený prístup a užívajte si celý rad funkcií, ktoré posunú vaše stretnutia na novú úroveň interakcie a spolupráce.

#### Ďalšie informácie:

www.epson.sk/meeting-solutions

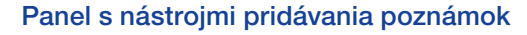

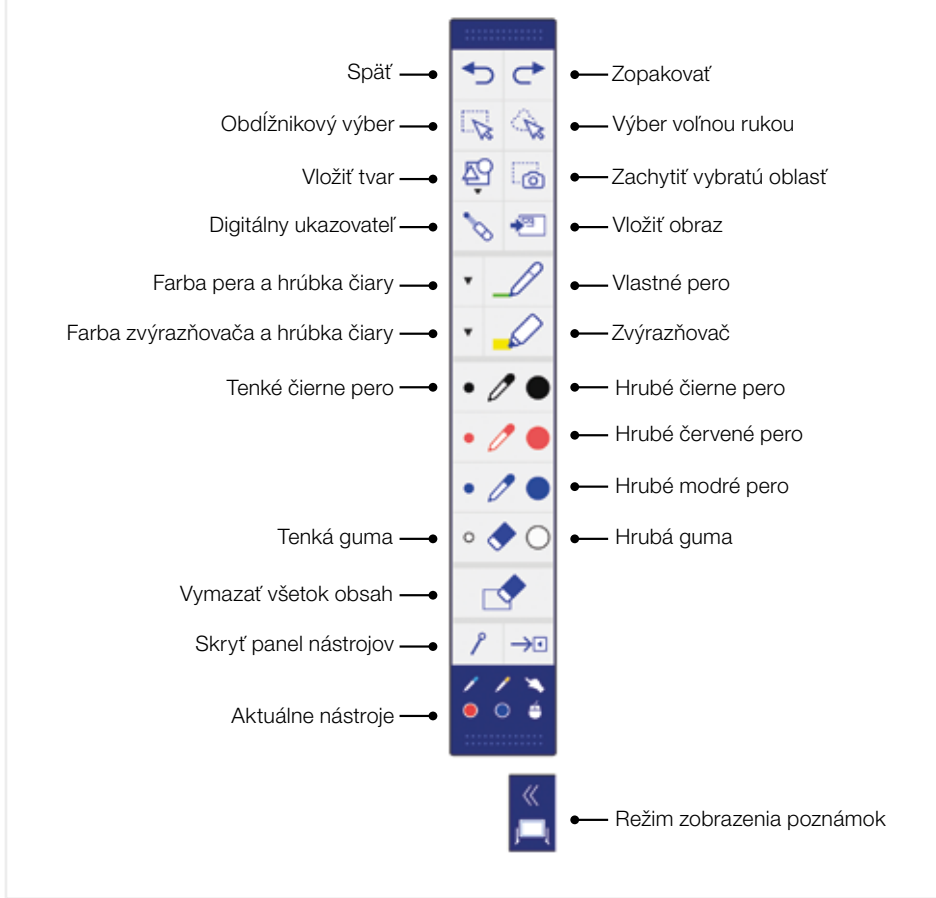

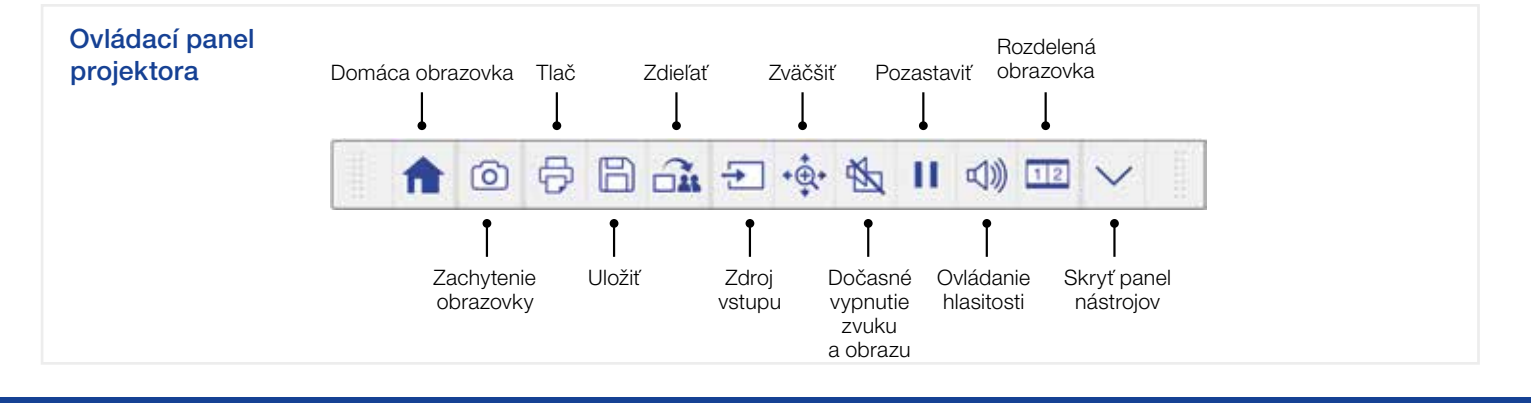

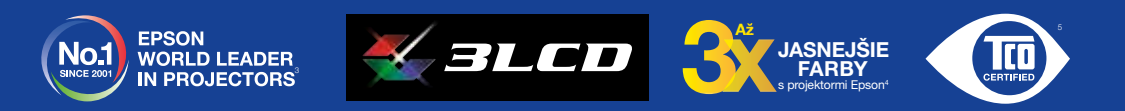

<sup>1</sup> Enkcie interaktivneho pera a prsta sú k dispozicii len pre modely Epson EB-1470Ui.<br><sup>3</sup> Zrkadlenie obrazovky je k dispozicii len pre modely EB-14760Ui a EB-1470Ui.<br><sup>3</sup> Vyskum uskutočnený svelchý výkon) v najlasnejšom re

Ďalšie informácie získate od miestneho zastúpenia spoločnosti Epson alebo na webovej lokalite [www.epson.sk.](http://www.epson.sk.) EPSON EUROPE B.V. Technická podpora: +420 246 037 281 Organizační složka<br>Greenline Kačerov Jihlavská 1558/21<br>140 00 Praha - Michle<br>Česká republika

Ochranné známky a registrované ochranné známky sú vlastníctvom spoločnosti Seiko Epson Corporation alebo príslušných vlastníkov<br>Informácie o tomto výrobku môžu byť zmenené bez predchádzajúceho upozornenia.

### EPSO